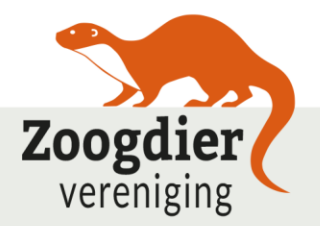

# **Handleiding**

# **Monitoren van vleermuiskasten met vleermuiskasten.nl:**

# **Invoeren van waarnemingen**

M. Falzon & E. Korsten

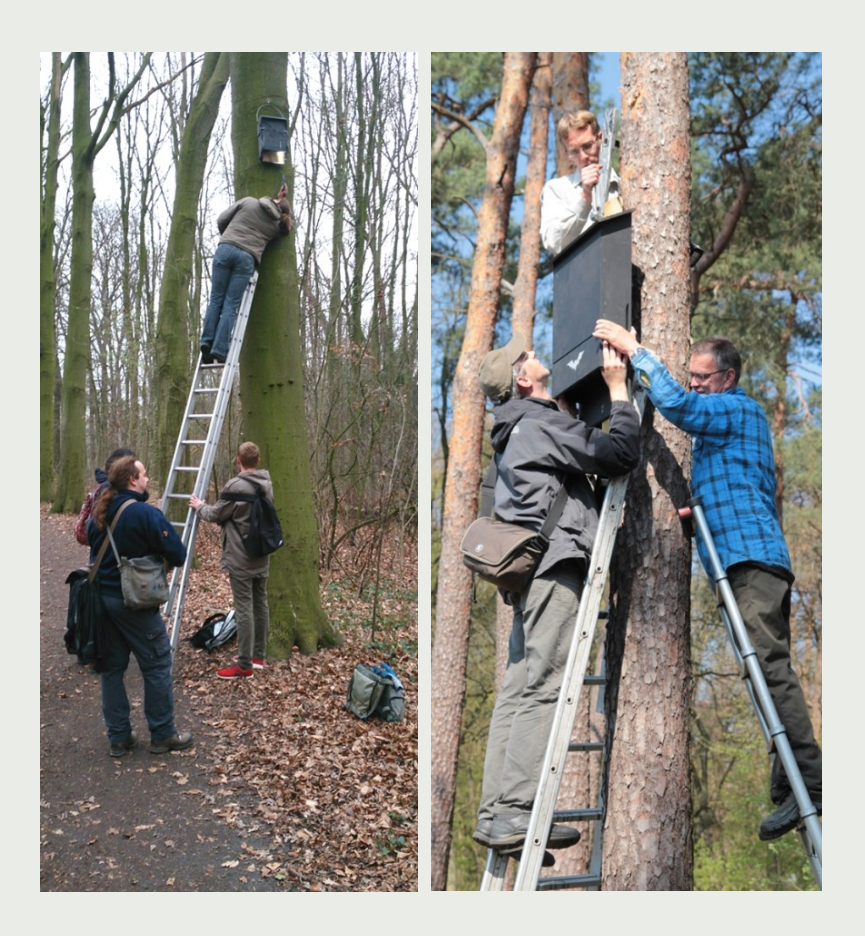

Versie maart 2023

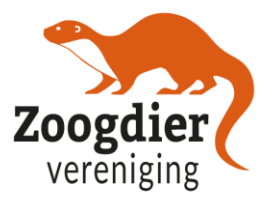

# **Inhoudsopgave**

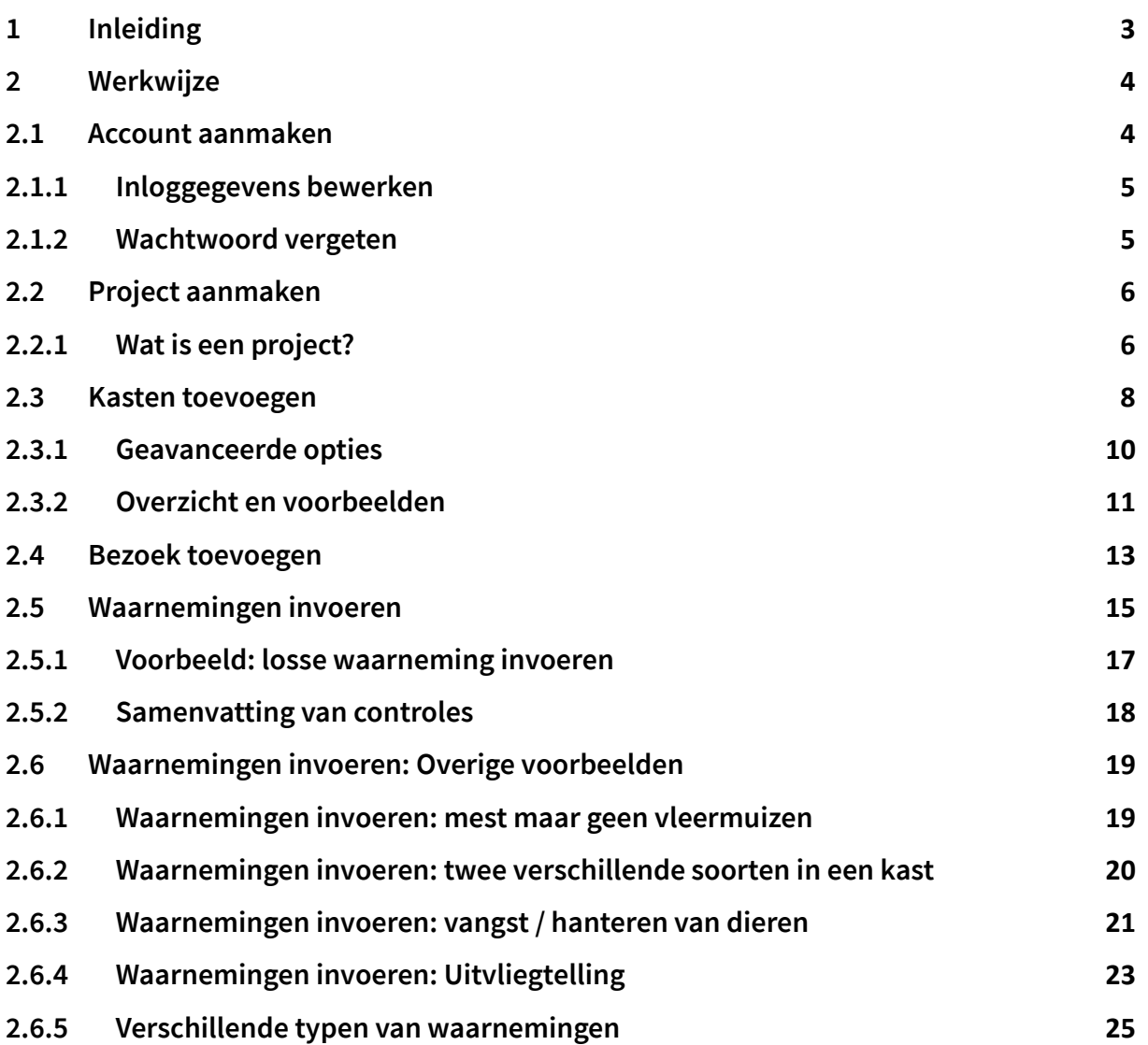

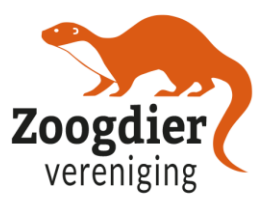

# <span id="page-2-0"></span>**1 Inleiding**

Deze handleiding is een leidraad voor het gebruik van vleermuiskasten.nl en de nieuw toegevoegde mogelijk om zogeheten uitvliegtellingen in te voeren. In deze handleiding behandeld daarvoor een aantal onderdelen: een account aanmaken, project aanmaken, kasten invoeren, bezoek aanmaken, waarnemingen invoeren (vleermuis/mest/dieren uit de kast gehaald) en nu dus ook uitvliegers invoeren.

De vleermuiskasten.nl site bestaat uit twee delen (Figuur 1):

- 1. Algemene informatie over vleermuiskasten op de bovenste menubalk;
- 2. Kasten- en waarnemingendatabase op de onderste menubalk.

| Home     | Typen vleermuiskasten – |                     | Toepassing van vleermuiskasten |                  | Vleermuizen in kasten • |
|----------|-------------------------|---------------------|--------------------------------|------------------|-------------------------|
| Database | <b>Inloggen</b>         | Waarnemingen $\sim$ | Bezoeken –                     | Projecten $\sim$ | Kasten $\sim$           |

*Figuur 1. Menubalk.*

Deze handleiding legt alleen uit hoe je de kasten- en waarnemingendatabase (van de onderste menubalk) moet gebruiken.

Vleermuiskasten.nl wil met de open uitwisseling van kastendata:

- laten zien "*Wie, waar, wat waarneemt*?" en wil daarmee meteen een stimulans vormen voor het bijhouden en invoeren van waarnemingen;
- uitwisseling en verzamelen van waarnemingen en meta-data voor analyse;
- aanbieden en inzichtelijk maken van kasten die (nog) niet gemonitord worden, zogeheten adoptie-kasten.

## **Open uitwisseling:**

Anderen kunnen dus zien wat je in je kasten waarneemt, welke typen kasten dat zijn en andere kasteigenschappen.

## **Bescherming van kasten**

De locaties van je kasten kun je wel verbergen en waarnemingen kunnen ook onder embargo (max 3 jaar) ingevoerd worden.

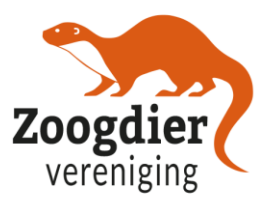

# <span id="page-3-0"></span>**2 Werkwijze**

# <span id="page-3-1"></span>**2.1 Account aanmaken**

De eerste stap is het aanmaken van een nieuwe account als je die nog niet hebt. Klik op de knop 'Inloggen' zoals afgebeeld in Figuur 2.

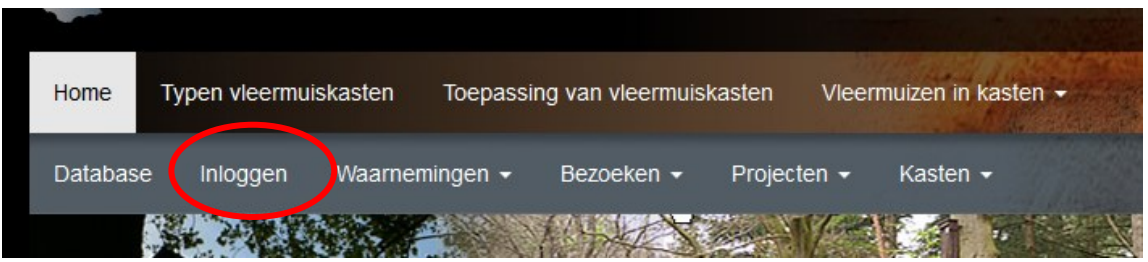

Figuur 2. Inloggen knop.

Klik daarna op de knop 'Nieuw account aanmaken'. Vervolgens kun je een 'Gebruikersnaam' kiezen, zoals 'Karel Appel', die in het voorbeeld in Figuur 3 wordt gebruikt. Vervolgens vul je je e-mailadres in en een moet je je gewenste wachtwoord invullen. Bij 'Volledige naam' vult je je naam in. Dit is de naam zoals je in de database te zien bent, i.e. de naam die anderen bij je waarneming zien.

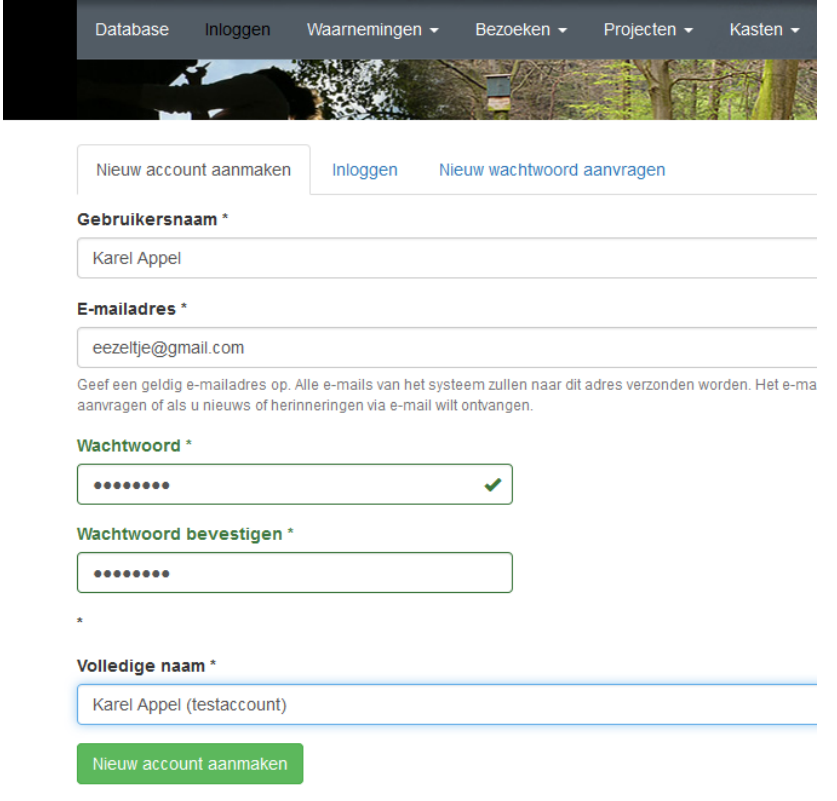

*Figuur 3. Nieuw account aanmaken.*

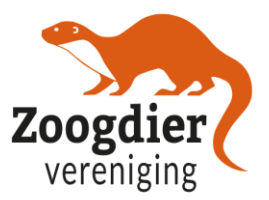

Na het aanmaken van het account krijg je een bevestigingsmail (Figuur 4). Deze ontvang je ook wanneer je een nieuw wachtwoord wil aanvragen. Klik op deze link om je (nieuwe) wachtwoord in te stellen en/of je account te activeren.

Je bent meestal na de wijziging meteen ingelogd, dus kunt daarna gewoon verder.

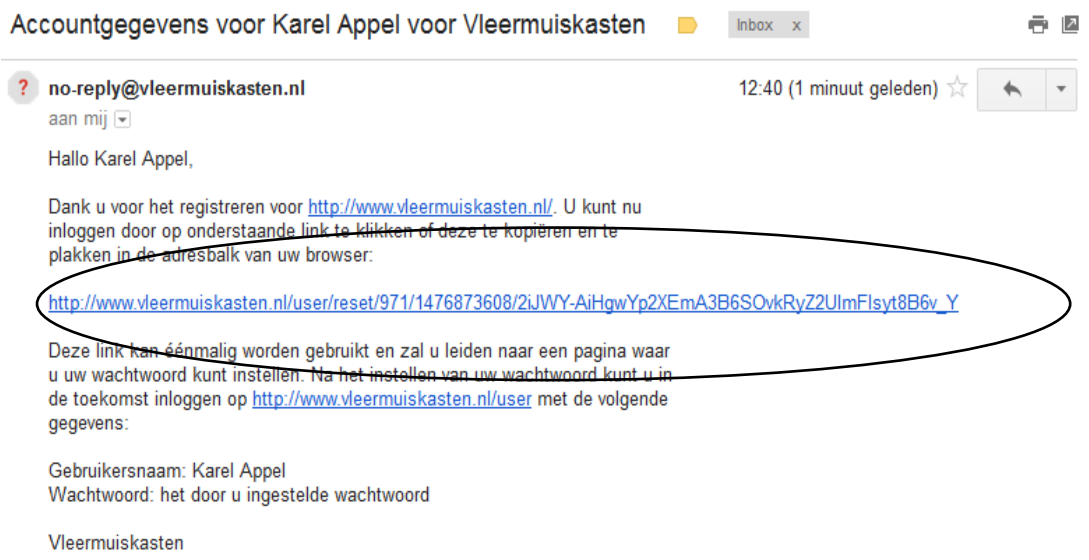

*Figuur 4. Mail over accountgegevens.*

### <span id="page-4-0"></span>**2.1.1 Inloggegevens bewerken**

Als je je inloggegevens wilt bewerken, moet je uitloggen en daarna opnieuw inloggen. Dan krijg je een scherm met de twee tabbladen "Weergeven" en "Bewerken", waarin je bij deze laatste je gegevens kunt bewerken.

### <span id="page-4-1"></span>**2.1.2 Wachtwoord vergeten**

Als je je wachtwoord bent vergeten, ga dan naar je inlogscherm en klik op de tabblad 'Nieuw wachtwoord aanmaken'.

**NB:** Je krijgt na het aanmaken van een account, een nieuw wachtwoord aanvragen of na het gegevens wijzigen vaak geen melding op het scherm dat je verzoek wordt uitgevoerd. Check daarom na het aanmaken van een nieuw account of het aanvragen van een nieuw wachtwoord je e-mail voor een bevestigingsbericht. Je bent meestal na de wijziging meteen ingelogd, dus je kunt gewoon verder.

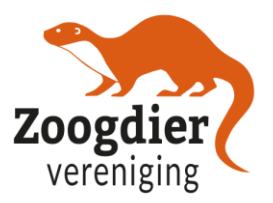

## <span id="page-5-0"></span>**2.2 Project aanmaken**

Stel je hebt één of meerdere vleermuiskasten opgehangen en nou wil je die gaan controleren en invoeren. De eerste stap is dan het aanmaken van een project. Het schema in Figuur 5 toont de stappen die genomen moeten worden om een project te maken, kasten in te voeren, een nieuw bezoek te brengen en waarnemingen toe te voegen.

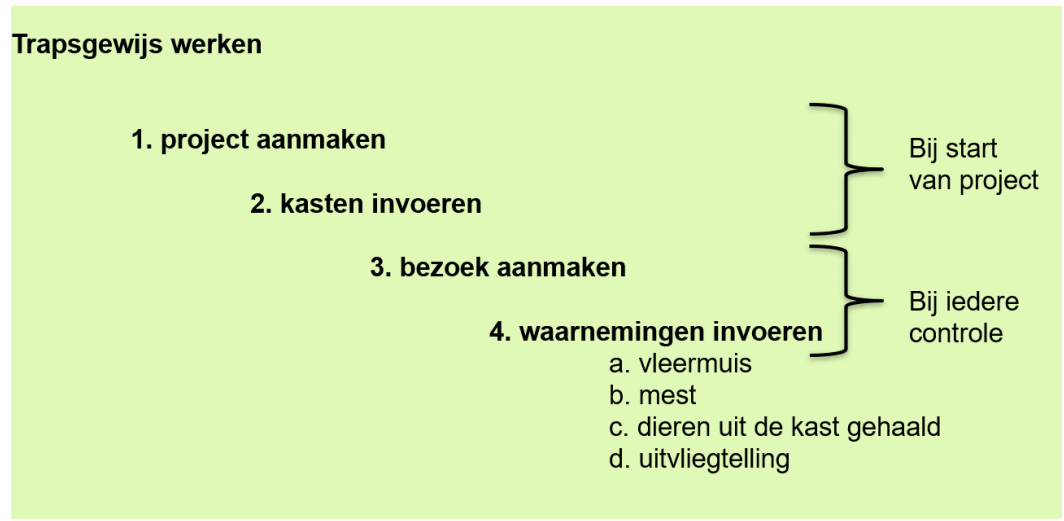

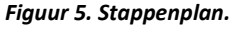

### <span id="page-5-1"></span>**2.2.1 Wat is een project?**

De invulling van project is afhankelijk van de situatie. Een paar **voorbeelden:**

- **Een particulier die zelf een kast ophangt aan zijn huis en die controleert.** Dat is dan "1 project van 1 kast". Mogelijk nog uit te breiden met meer kasten.
- **Een natuurwerkgroep hangt in 1 bos 20 vleermuiskasten** op en gaat die controleren. Dat is dan "1 project van 20 vleermuiskasten"*.*
- **Een natuurwerkgroep hangt in 3 bossen kasten (per bos 30 vleermuiskasten) en gaat die controleren.** Dat is afhankelijk van de keuze van die werkgroep "3 projecten met ieder 30 vleermuiskasten", of "1 project met 90 vleermuiskasten"*.*
- **Een adviesbureau plaatst ter vervanging van een te kappen vleermuisboom 8 vleermuiskasten** en gaat / laat die monitoren: "1 project met 8 vleermuiskasten".
- **Een gemeente stelt voor een groot biodiversiteitsproject 100 vleermuiskasten beschikbaar** voor particulieren en die particulieren gaan dat zelf monitoren: "1 project met 100 vleermuiskasten".

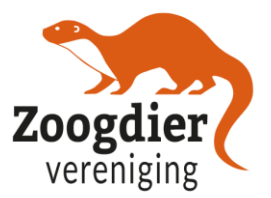

Om een nieuw project toe te voegen, klik je op 'Projecten' en vervolgens op 'Toevoegen' (Figuur 6).

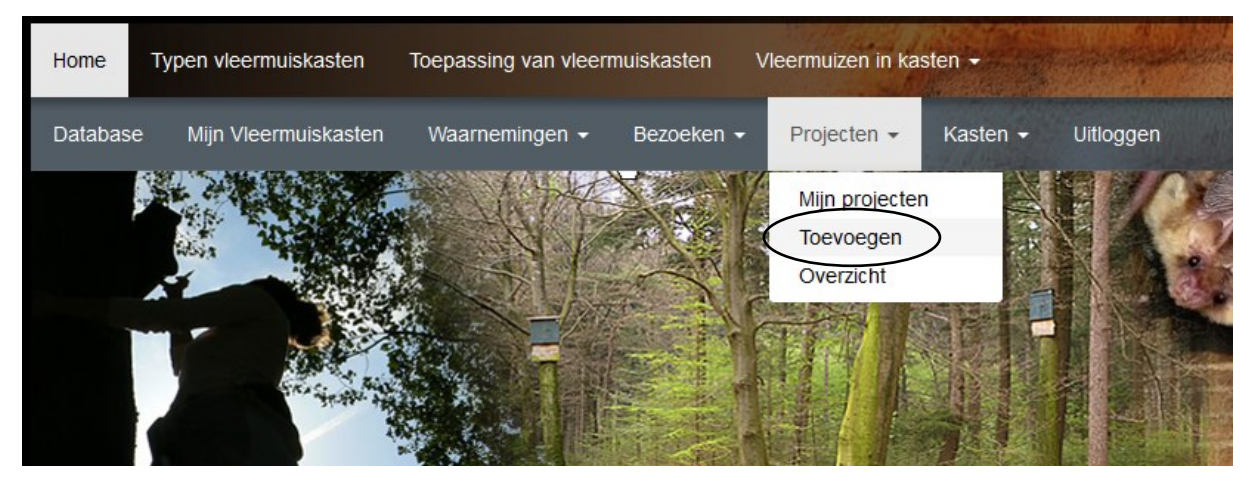

*Figuur 6. Een project toevoegen.*

Voeg eerst de **Naam** van het project toe. De overige gegevens kun je invullen onder geavanceerde opties:

- De **Telleider** heeft het project aangemaakt of is verantwoordelijk voor de tellingen.
- **Counters** of tellers zijn de mensen waarvan je weet dat ze de kasten gaan controleren ➔ *om die mensen toe te kunnen voegen moeten deze al wel een account hebben.*
- **Vervaging** van de locatie van je project op 100 of 500 meter.
- **Embargo:** het project is voor anderen niet zichtbaar in de database tot (datum).
- **Samenvatting:** Hier kun je wat vertellen over het project.

Als je klaar bent, klik je op 'opslaan'.

# Project toevoegen

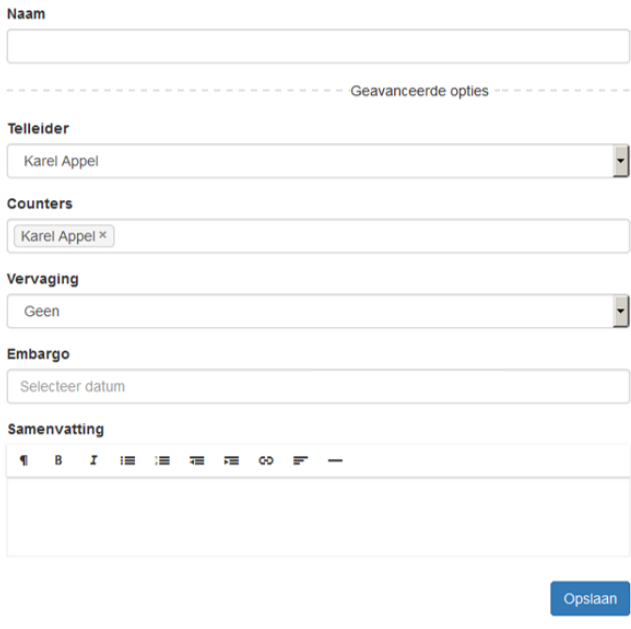

*Figuur 7. Stappen om een nieuw project toe te voegen.*

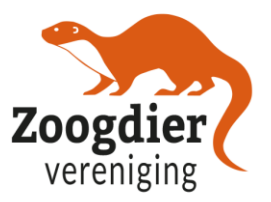

## <span id="page-7-0"></span>**2.3 Kasten toevoegen**

Om kasten toe te voegen aan een project, klik op 'Projecten' en dan 'Mijn projecten', en klik op het gewenste project. Klik dan onder Kasten op 'Kast toevoegen' (zie Figuur 8). Je kunt ook direct op het tabblad 'Kasten klikken' en dan 'toevoegen'.

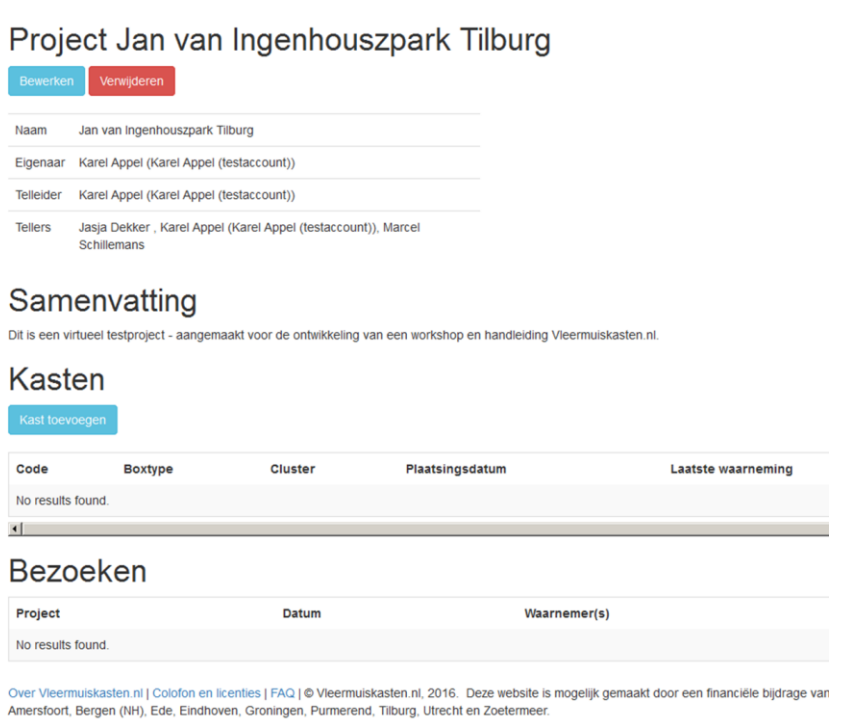

*Figuur 8. Kast toevoegen in een project.*

Hieronder wordt uitgelegd wat je kunt invullen op het kastenformulier (Figuur 9):

- **Project:** waar de kast bij hoort (er is een keuzelijst) bijv. Jan van Ingenhouszpark Tilburg.
- Unieke **Code** van de kast. Noem hem niet 1 of 2 of 3, maar maak een uniek herkenbare code, bv. *JVI Tilburg 1.*
- **Kasttype (keuzelijst):** Hier vul je het merk en/of type kast in. Zie hiervoor ook de zoekkaart 'Herkennen van typen en modellen vleermuiskasten'. Deze is te vinden onder lijst met 'Recente blog posts', aan de linkerzijde op de homepage.
- **Locatie:** Omschrijf voor jezelf de locatie. Bijvoorbeeld 'aan boom', 'aan zijgevel', 'bij grasveld' etc.
- **Provincie:** de provincie waarin de kast hangt.
- **Type coördinaten**: WGS84, dit is de standaardinstelling en mag je laten staan.
- **Coördinaten invoeren (latitude, longitude):** door op het symbool aan de linkerkant te klikken kan je de locatie van de kast direct op de kaart aan wijzen. Kies meteen een locatie op de kaart en probeer niet zelf de coördinaten in te voeren in de invulvelden! Dit geeft namelijk vaak problemen omdat er meerdere notatiemogelijkheden zijn voor coordinaten.
- **Plaatsingsdatum:** wanneer de kast is opgehangen (wanneer dit bekend is).

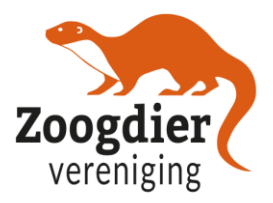

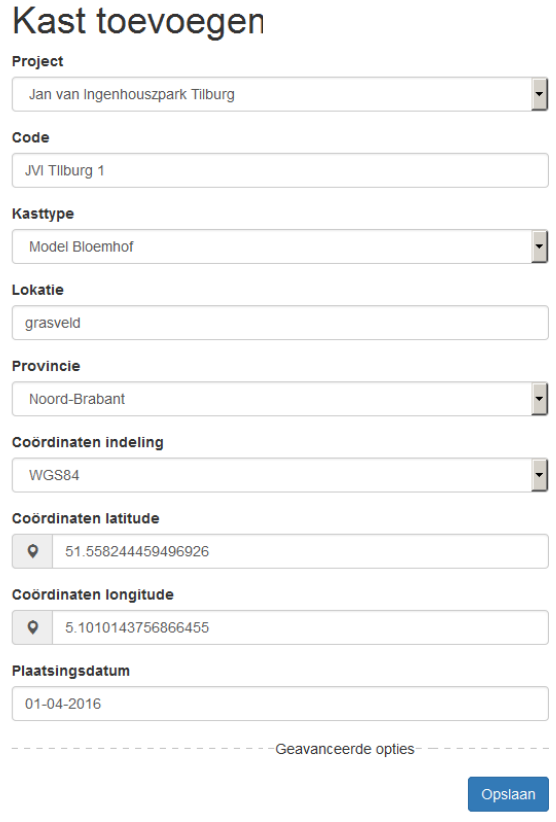

*Figuur 9. Kast toevoegen met de in te vullen gegevens.*

Om de locatie toe te voegen, klik op de pin afbeelding en selecteer je de locatie op de kaart (Figuur 10). De coördinaten worden automatisch bijgewerkt.

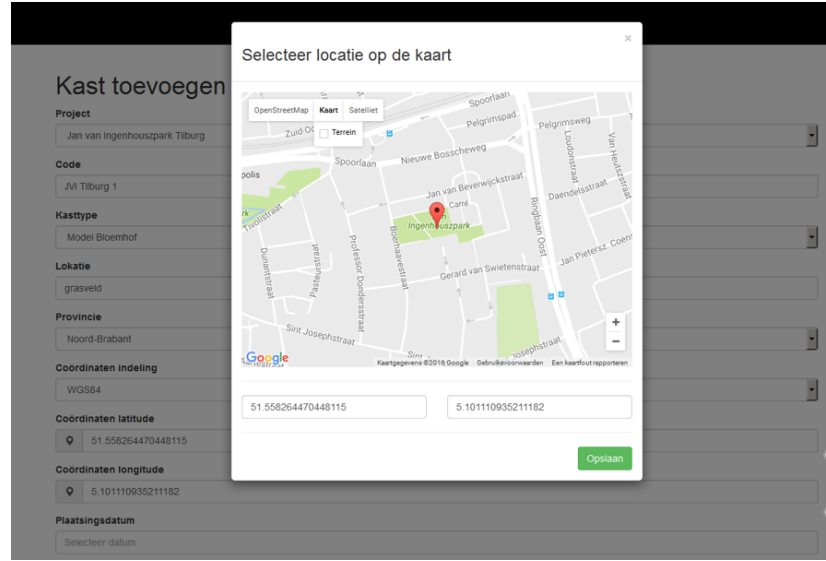

*Figuur 10. Een locatie invoeren op de kaart met een pin.*

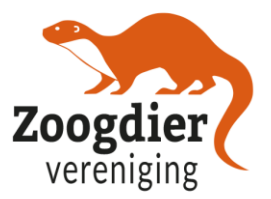

### <span id="page-9-0"></span>**2.3.1 Geavanceerde opties**

De geavanceerde opties zijn niet nodig om in te vullen, maar ze kunnen erg waardevol zijn om te hebben en kunnen eventueel gebruikt worden voor onderzoek naar het gebruik van vleermuiskasten. De extra toe te voegen gegevens over de kast omvatten: een foto, de kompasrichting, de plaatsingshoogte, cluster en opmerkingen (Figuur 11). Ook kan je eventueel aangeven wanneer een kast is weggehaald.

- **Afbeelding** van de kast: maximaal 1600 x 1200 pixels *(optimaal: 800 x 600 pixels).* Afbeelding is geen verplicht veld, maar kan bijvoorbeeld bij een zelfbouwkast wel informatief zijn.
- **Verwijderdatum:** Kast inmiddels verwijderd? Schrijf de datum op waarop deze is verwijderd.
- **Opmerkingen** over de kast: Beschadigd, aangepast. Bijzonderheid locatie etc.
- **Kompasrichting** (aan welke kant hangt de kast) bijvoorbeeld noord of zuidoost. Dit is van belang voor de hoeveelheid zon die op een kast komt (en daarmee ook de temperatuur).
- **Plaatsingshoogte** waarop de kast hangt, bijvoorbeeld 4m.
- Kast hangt in **cluster:** Dan hier nummer of letter van cluster. Je spreekt van een cluster wanneer je meerdere kasten dicht bij elkaar plaatst.

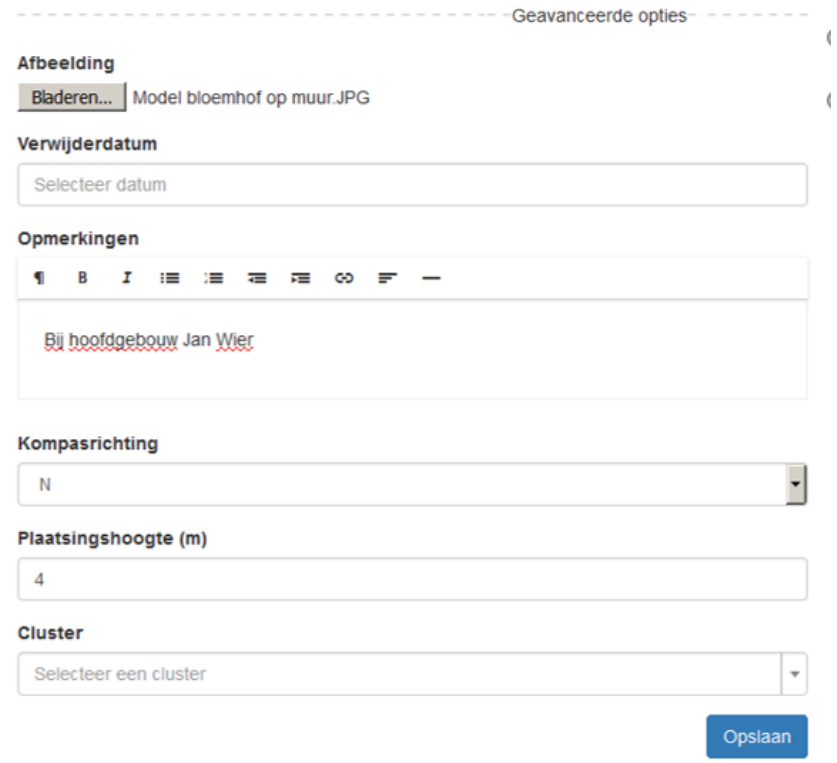

*Figuur 11. De geavanceerde opties bij het toevoegen van een nieuwe kast.*

Het overzicht van de kast die je zojuist hebt ingevoerd, verschijnt direct nadat je op 'opslaan' klikt (Figuur 12).

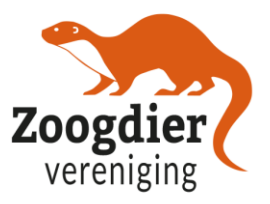

# Kast JVI Tllburg 1

| Bewerken verwijderen                                                                                                    |                                                                                             |                                                                         |
|----------------------------------------------------------------------------------------------------|---------------------------------------------------------------------------------------------|-------------------------------------------------------------------------|
| Code                                                                                                    | JVI Tilburg 1                                                                               |                                                                         |
| Project                                                                                                    | Jan van Ingenhouszpark Tilburg                                                              |                                                                         |
| Kasttype                                                                                                    | <b>Model Bloemhof</b>                                                                       |                                                                         |
| Plaatsingsdatum                                                                                                    | 01-04-2016                                                                                  |                                                                         |
| Lokatie                                                                                                    | Gebouw GGZ                                                                                  |                                                                         |
| Kompasrichting                                                                                                    | N                                                                                           |                                                                         |
| Plaatsingshoogte (m)                                                                                                    | 4 <sub>m</sub>                                                                              |                                                                         |
| Opmerkingen<br>Bij hoofdgebouw Jan Wier                                                                                                    |                                                                                             |                                                                         |
| Lokatie                                                                                                    |                                                                                             |                                                                         |
| o.<br>OpenStreetMap<br>Kaart Satelliet<br>w<br>yondersattalk.<br>80<br>03438<br>35<br>12 36 40<br>42 46 50<br>Tivoli<br>39<br>44 48 52<br>$C_{\text{non-}1}^{56,60}$ | $\frac{43}{45}$<br>Boethaavestraat<br>49<br>46<br><b>Card</b><br>59<br>61<br>63<br>65<br>67 | Dian Ingenhouszpark<br>Jan Wierhof<br>۰<br>$\vec{r}$<br>$\sqrt{2}$<br>- |

*Figuur 12. Overzicht van de ingevoerde kast.*

### <span id="page-10-0"></span>**2.3.2 Overzicht en voorbeelden**

Voor een overzicht van al je projecten kunt je in het hoofdmenu klikken op 'Mijn vleermuiskasten'. 'Mijn projecten' toont het overzicht van al je projecten en het aantal kasten binnen het project (Figuur 13).

| Mijn projecten<br>▾<br>Show 10<br><b>Rows</b> | Copy to clipboard        | Save to PDF<br>Print<br>Save to CSV | Toevoegen |
|-----------------------------------------------|--------------------------|-------------------------------------|-----------|
| Projectnaam                                   | Laatste invoer           | <b>Aantal kasten</b>                |           |
| Jan van Ingenhouszpark Tilburg                | $\overline{\phantom{a}}$ | 4                                   |           |
| Moerenburg KNNV Tilburg                       | $\qquad \qquad$          | 6                                   |           |

*Figuur 13. 'Mijn projecten' toont het overzicht van al je projecten en het aantal kasten binnen het project.*

Wanneer je op één van de projecten klikt, krijg je de gegevens van het project te zien. **Voorbeeld: Project Jan van Ingehouszpark**

In dit project zijn 3x kleine kasten en 1x grote kraamkast toegevoegd (Figuur 14).

### **Voorbeeld: Project Moerenburg**

Aan het project Moerenburg zijn 6x 1FF kasten toegevoegd (onder embargo tot 1-8-2017) (Figuur 15).

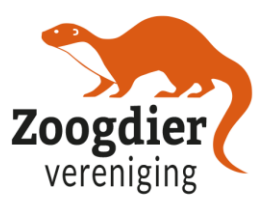

# Project Jan van Ingenhouszpark Tilburg

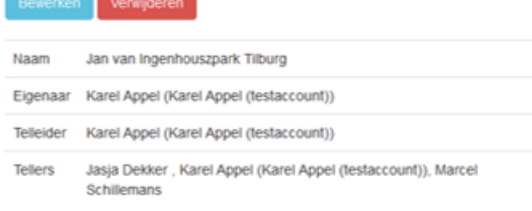

# Samenvatting

Dit is een virtueel testproject - aangemaakt voor de ontwikkeling van een workshop en handleiding Vleermuiskasten.nl.

| Kasten<br>Kast toevoegen<br>Show 10 | - Rows                      |              | Copy to clipboard Save to CSV | Print<br>Save to PDF      |   |
|-------------------------------------|-----------------------------|--------------|-------------------------------|---------------------------|---|
| Code                                | <sup>4</sup> Boxtype        | Cluster<br>٠ | Plaatsingsdatum               | <b>Laatste waarneming</b> | ÷ |
| JVI Tilburg 1                       | Model Bloemhof              | $\sim$       | 2016-04-01                    | $\sim$                    |   |
| JVI Tilburg 2                       | Schwegler 1FF               | $\sim$       | 2016-04-01                    | ٠                         |   |
| JVI Tilburg 3                       | Vivara Ukraine              | $\sim$       | 2016-04-01                    | $\sim$                    |   |
| JVI Tilburg 4                       | Halve Korstenkast, 4 kamers | $\sim$       | 2016-04-01                    | $\sim$                    |   |

*Figuur 14. Projectoverzicht met 3 kleine kasten en 1 kraamkast.*

# Project Moerenburg KNNV Tilburg

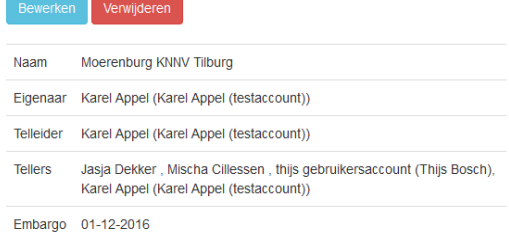

## Samenvatting

Testproject 2 voor ontwikkeling handleiding kastencursus. Onder embargo tot 1-12-2016

## **Kasten Kast toevoegen**

| --                           |                     |                          |                   |                                     |               |
|------------------------------|---------------------|--------------------------|-------------------|-------------------------------------|---------------|
| Show 10<br>$\mathbf{R}$ Rows |                     |                          | Copy to clipboard | Save to PDF<br>Save to CSV<br>Print |               |
| Code                         | <b>Boxtype</b><br>▲ | <b>Cluster</b><br>ê.     | Plaatsingsdatum   | <b>Laatste waarneming</b>           | $\Rightarrow$ |
| <b>MRB Tilburg 1</b>         | Schwegler 1FF       | $\overline{\phantom{a}}$ | 2016-03-01        | $\overline{\phantom{a}}$            |               |
| <b>MRB Tilburg 2</b>         | Schwegler 1FF       | ٠                        | 2016-03-01        | ٠                                   |               |
| MRB Tilburg 3                | Schwegler 1FF       | ۰                        | 2016-03-01        | $\sim$                              |               |
| MRB Tilburg 4                | Schwegler 1FF       | ۰                        | 2016-03-01        | ٠                                   |               |
| MRB Tilburg 5                | Schwegler 1FF       | ٠                        | 2016-03-01        | $\sim$                              |               |
| <b>MRB</b> Tilburg 6         | Schwegler 1FF       | ۰                        | 2016-03-01        | ۰                                   |               |

*Figuur 15. Projectoverzicht met 6x 1FF kasten.*

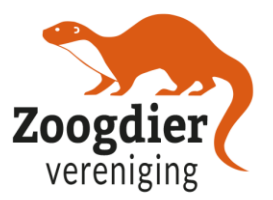

## <span id="page-12-0"></span>**2.4 Bezoek toevoegen**

Om een nieuw bezoek aan je project toe te voegen, klik op 'Waarnemingen' en vervolgens op 'toevoegen' (Figuur 16).

| Home            | Typen vleermuiskasten | Toepassing van vleermuiskasten |            | Vleermuizen in kasten - |               |                  |
|-----------------|-----------------------|--------------------------------|------------|-------------------------|---------------|------------------|
| <b>Database</b> | Mijn Vleermuiskasten  | Waarnemingen -                 | Bezoeken - | Projecten $\sim$        | Kasten $\sim$ | <b>Uitloggen</b> |
|                 |                       | Mijn waarnemingen              |            |                         |               |                  |
|                 | <b>Work</b>           | Toevoegen                      |            |                         |               |                  |
|                 |                       | Overzicht                      |            |                         |               |                  |
|                 |                       |                                |            |                         |               |                  |

*Figuur 16. Klik op Waarnemingen en Toevoegen voor een nieuw bezoek aan te maken.*

De volgende gegevens kunnen worden ingevuld bij het toevoegen van een nieuw bezoek aan een project (Figuur 17):

- **Project:** Selecteer een project (keuzemenu als je meer dan 1 project hebt);
- **Waarnemer(s):** Wie heeft de kasten gecontroleerd (1 persoon);
- **Datum van waarnemingen**;
- **Kasten geopend tijdens controle?** Ja/nee;
- **Kasten schoongemaakt?** Ja/nee;
- **Alle kasten gecontroleerd?** Ja/nee;
- **Kwaliteit waarneming**: exact of schatting;
- **Vervaging** (100 m / 500 m. / geen kastnummer;
- **Embargo;**
- **Opmerkingen.**

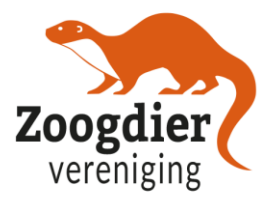

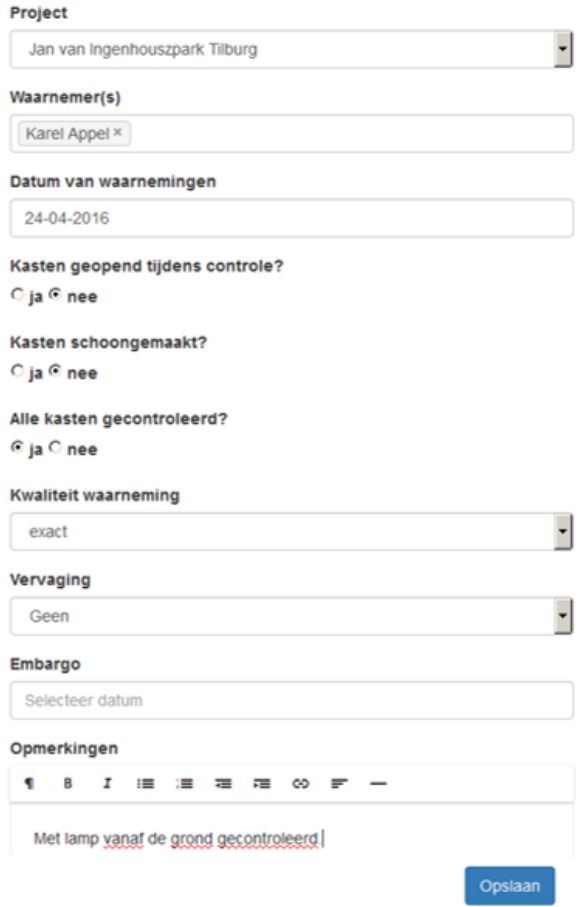

*Figuur 17. Bezoek aanmaken.*

Je kunt het overzicht van je nieuw bezoek (bezoek details) zien nadat je op 'opslaan' hebt geklikt. In dit geval werden alle kasten gecontroleerd, dus alle kasten staan onder 'Waarnemingen' (Figuur 18).

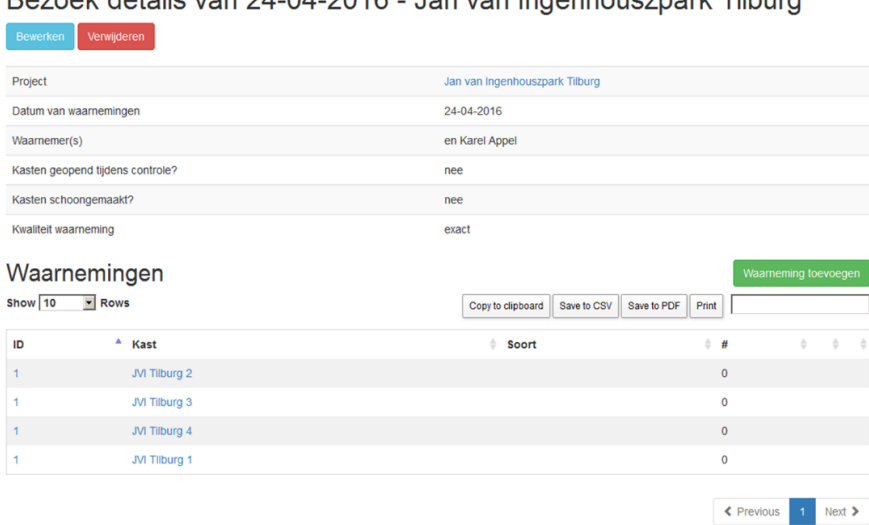

Bezoek details van 24-04-2016 - Jan van Ingenhousznark Tilburg

*Figuur 18. Bezoekdetails.* 

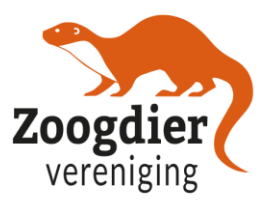

## <span id="page-14-0"></span>**2.5 Waarnemingen invoeren**

Zoek eerst het bezoek waaraan je waarnemingen wilt toevoegen binnen een project. Je kunt klikken op 'bezoeken' en 'overzicht'. Je vindt dan een lijst met kasten die gecontroleerd zijn bij het maken van een nieuw bezoek. Wanneer je op de naam van een kast klikt, krijg je de details van de kast te zien (bijvoorbeeld wanneer je in Figuur 19 op 'JM Tilburg 2'klikt).

# Bezoek details van 24-04-2016 - Jan van Ingenhouszpark Tilburg

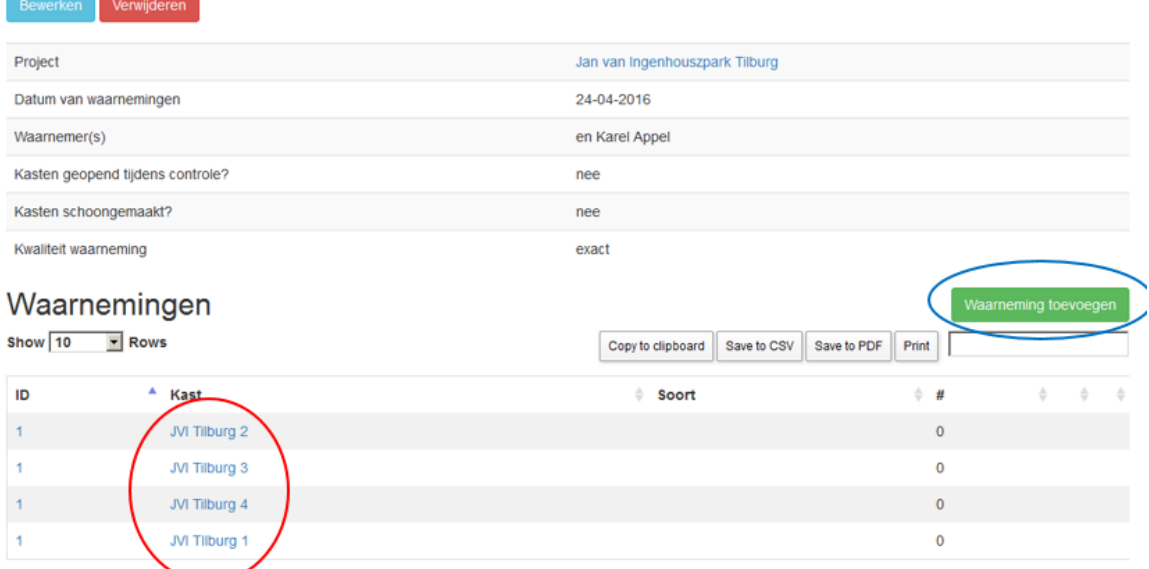

*Figuur 19. Klik op 'Waarnemingen toevoegen' als je waarnemingen wilt toevoegen en niet op de naam van de kast.*

De namen van de kasten zijn dus hyperlinks naar de details van de kast en niet voor het toevoegen van een nieuwe waarneming. Om een nieuwe waarneming toe te voegen, klik op de knop 'Waarnemingen toevoegen', zoals getoond in Figuur 19.

De projectnaam en de datum van het bezoek zijn al toegevoegd, gebaseerd op het project en het bezoek dat je voor deze stap hebt gekozen. Dit is de volgende informatie die je kunt toevoegen bij het invoeren van een nieuwe waarneming:

- Kast naam/nummer: voer alleen de kastnaam in als je die hebt gecontroleerd;
- Type waarnemingen: **zicht** / mest\* / vangst\* / uitvliegtelling\*/ **nul**;
- Soortgroep: vleermuis;
- Soort: vleermuissoort;
- Leeftijd: volwassen / jongvolwassen / jong;
- Aantal: Aantal altijd 1 of meer! **(anders is het een Nul-waarneming)** ;
- Afbeelding: Foto van de vleermuis (max 1600 x 1200 pixels)
- Opmerkingen

**\* Mest/vangst/ uitvliegtelling** → **zie sectie 2.6**

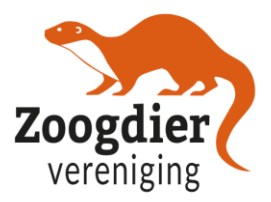

# Waarneming toevoegen

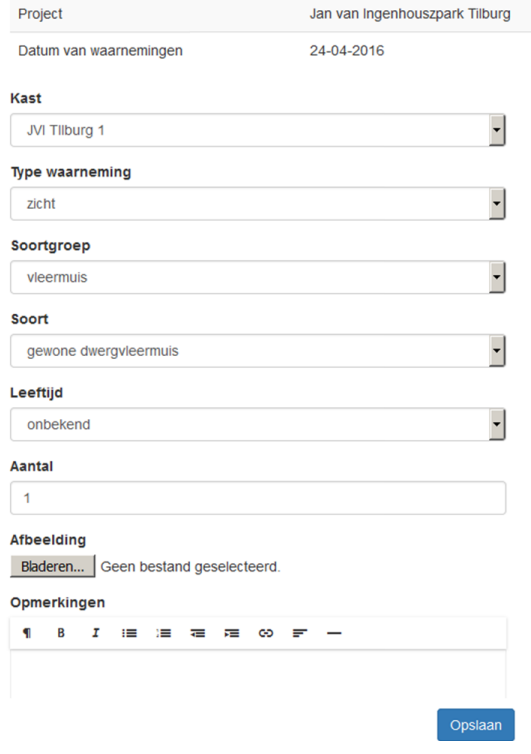

*Figuur 20. Waarneming toevoegen.*

### **Kast gecontroleerd en geen vleermuizen aangetroffen**? Dan is 'Type waarneming' **'NUL'**.

Je kunt namelijk bij zichtwaarneming geen 0 invoeren bij 'Aantal'. Het invoeren van nulwaarnemingen is erg belangrijk voor onderzoek naar de effectiviteit van kasten. We willen namelijk niet alleen weten waarom kasten wel, maar ook waarom ze niet werken.

| <b>Type waarneming</b> |  |
|------------------------|--|
|                        |  |
| zicht<br>mest          |  |
| nul                    |  |

*Figuur 21. NUL waarneming invoeren.*

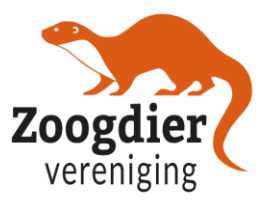

### <span id="page-16-0"></span>**2.5.1 Voorbeeld: losse waarneming invoeren**

Voorbeeld: Jan van Ingenhousz park: 16 juni – alleen geteld bij kast 4 In dit voorbeeld werd alleen geteld bij kast 4. Bij het bezoek geef je aan dat maar 1 kast is gecontroleerd (kast 4: JVI Tilburg 4 is dus aangevinkt) (Figuur 22).

# Waarneming toevoegen

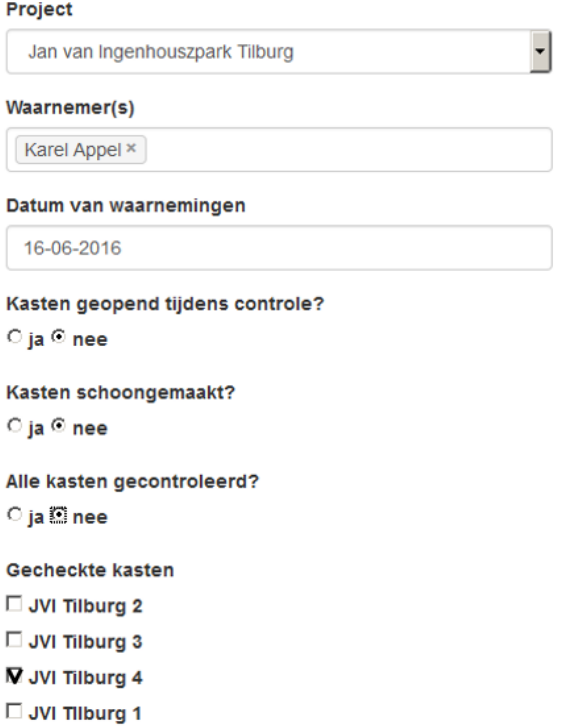

*Figuur 22. Waarneming toevoegen voor 1 kast.*

Er wordt dan ook maar 1 kast getoond (Figuur 23).

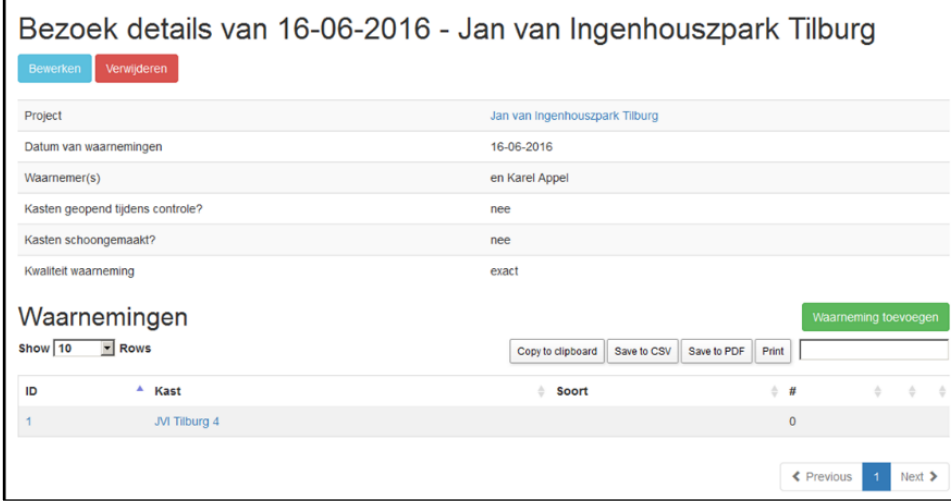

*Figuur 23. Alleen kast 4 wordt getoond.*

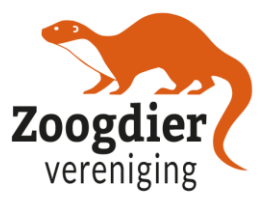

### <span id="page-17-0"></span>**2.5.2 Samenvatting van controles**

Als je al je kasten controles hebt ingevoerd kan je het overzicht daarvan ook op de website zien. Klik op de knop 'Mijn Vleermuiskasten' in de menubalk bovenaan de site. Je krijgt dan een lijst met al je ingevoerde projecten, bezoeken en waarnemingen overzichtelijk in één pagina (Figuur 24).

### Mijn Vleermuiskasten.nl

#### Mijn projecten

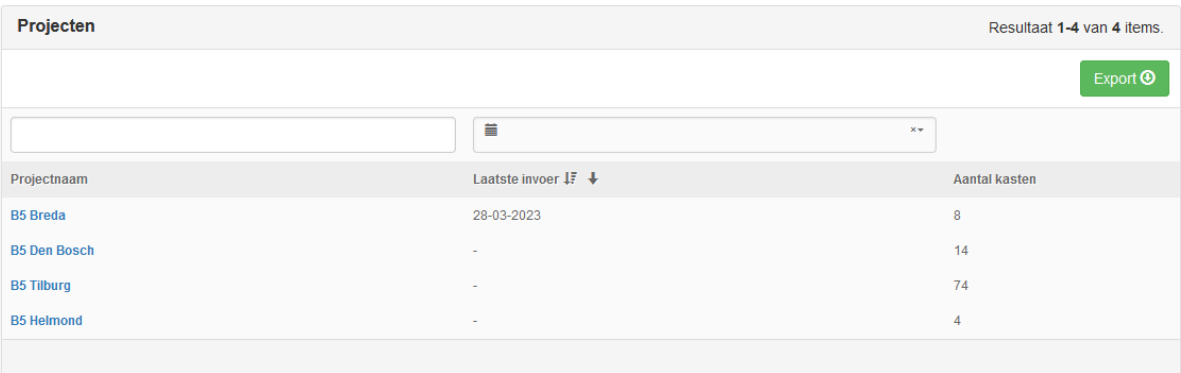

### Mijn bezoeken

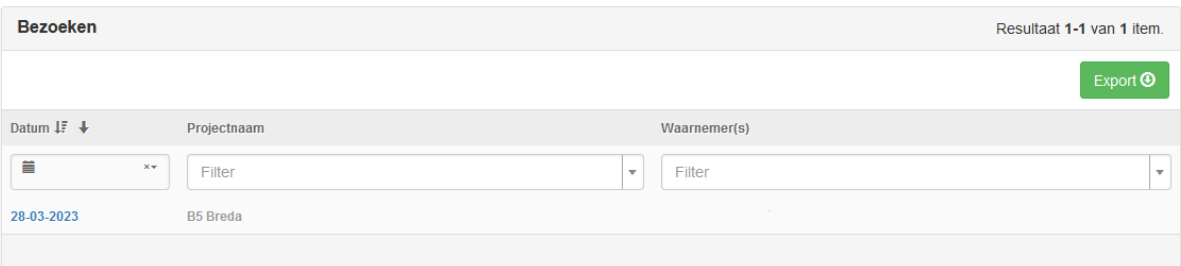

#### Mijn waarnemingen

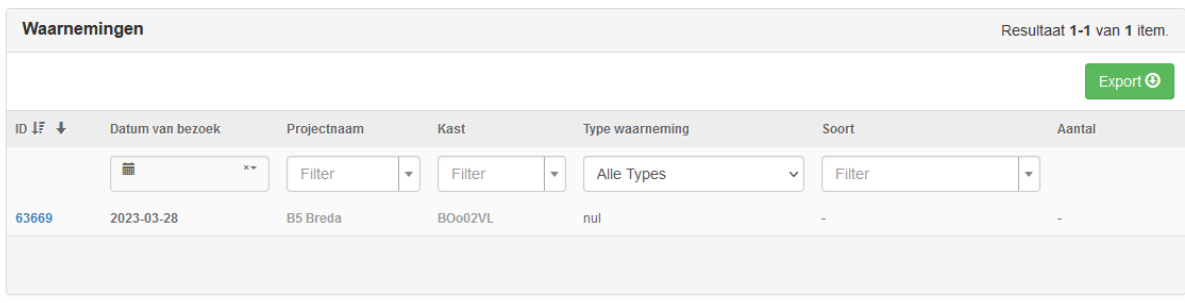

*Figuur 24. Samenvatting van al je ingevoerde projecten, kasten en bezoeken.* 

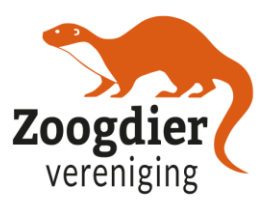

# <span id="page-18-0"></span>**2.6 Waarnemingen invoeren: Overige voorbeelden**

### <span id="page-18-1"></span>**2.6.1 Waarnemingen invoeren: mest maar geen vleermuizen**

Soms vind je mest/ uitwerpselen, maar is er geen vleermuis in de vleermuiskast aanwezig (Figuur 26). Dan kun je een waarneming invoeren van mest. Daardoor weten we toch iets over het gebruik van de kasten door vleermuizen.

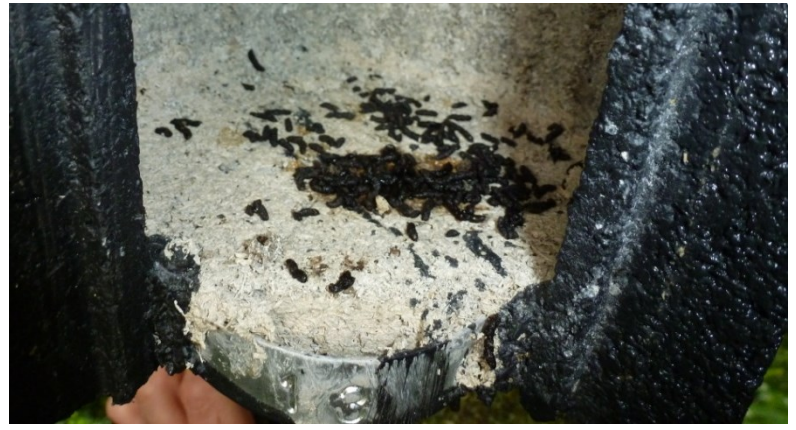

*Figuur 25. Mest in een vleermuiskast.*

Bij het toevoegen van een waarneming kan je deze gegevens invoeren (Figuur 27):

- Type waarneming: **Mest;**
- Soortgroep: Vleermuis;
- Soort: Onbekend, tenzij je zeker weet dat keutels van een bepaalde soort of soortgroep zijn;
- Verzameld: vink aan als je de mest hebt verzameld;
- Grootte (klein/ middel/ groot) voor het formaat van de keutels;
- Hoeveelheid (weinig <30/ veel >30 keutels);
- Afbeelding: hier kun je een foto uploaden van de keutels in de kast.

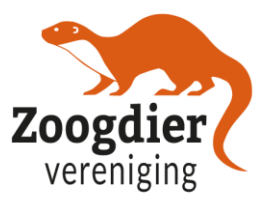

# **Waarneming toevoegen**

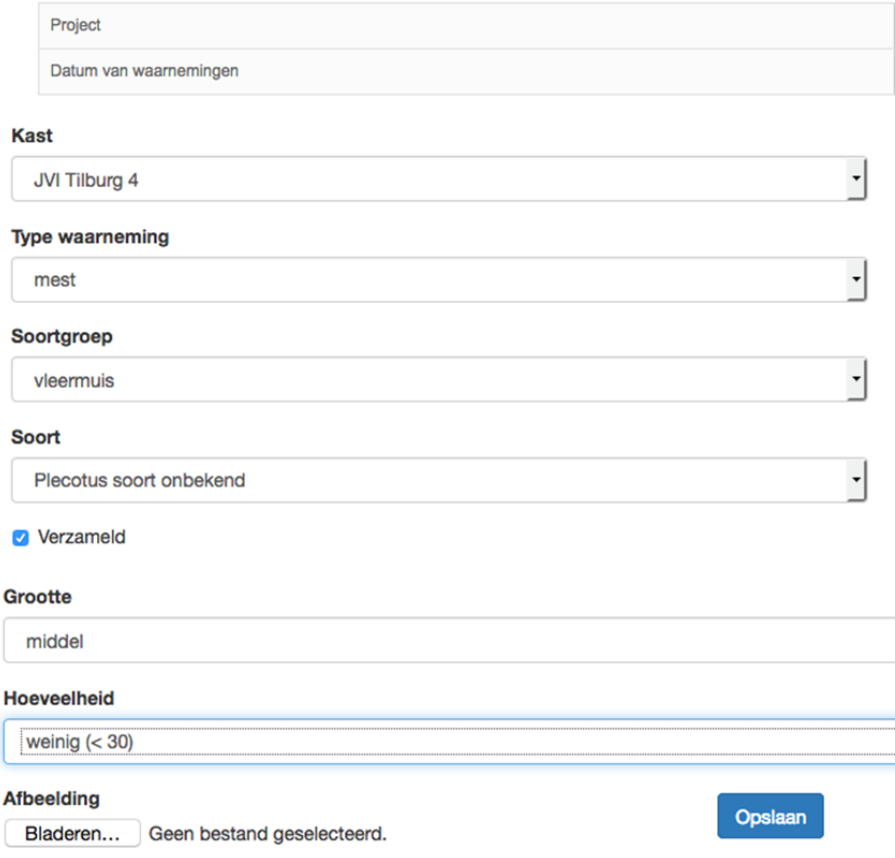

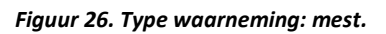

### <span id="page-19-0"></span>**2.6.2 Waarnemingen invoeren: twee verschillende soorten in een kast**

Je doet een kastencontrole en je vind twee verschillende soorten in een kast (Figuur 28). Bijvoorbeeld: In kast 'JVI Tilburg 3' zitten 2 gewone dwergvleermuizen en 1 baardvleermuis. Er moeten dan meerdere waarnemingen voor deze kast worden ingevoerd. Je gaat dan dus als volgt te werk:

- 1. Waarneming toevoegen:
- Kies kast JVI Tilburg 3
- Voer in: gewone dwergvleermuis. Aantal 2
- Opslaan
- 2. Waarneming toevoegen:

Kies nog een keer kast JVI Tilburg 3

- Voer in: baardvleermuis. Aantal 1
- Opslaan

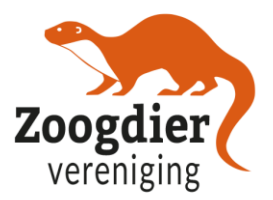

## Bezoek details van 30-03-2017 - Jan van Ingenhouszpark Tilburg (testproject)

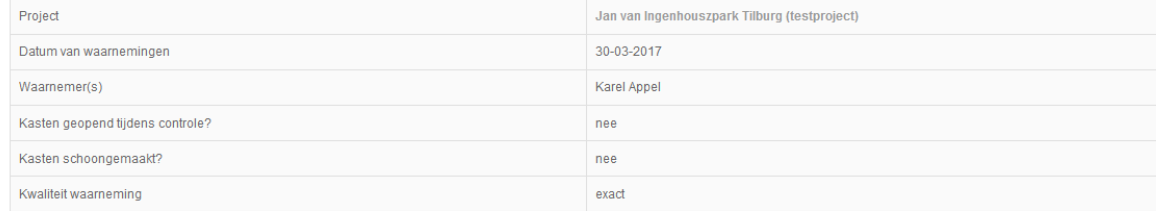

#### Waarnemingen

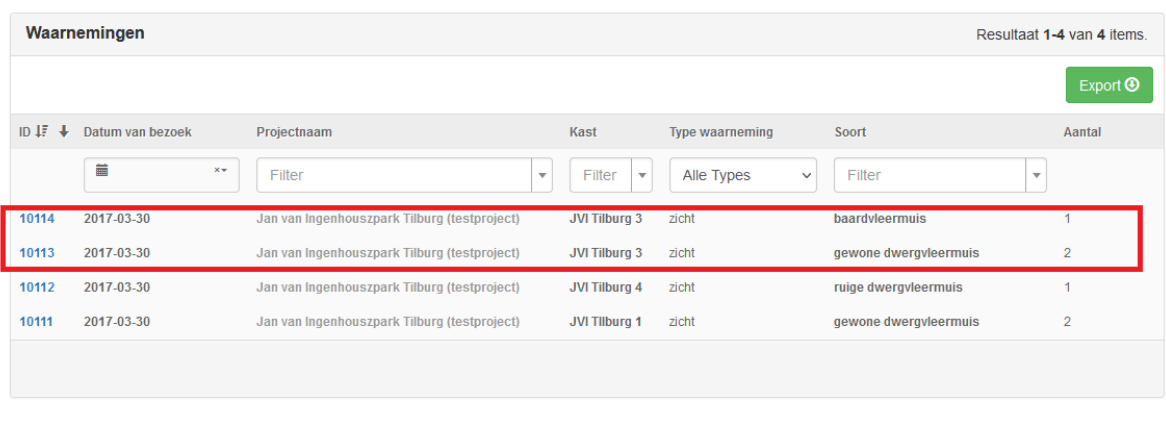

Over Vleermuiskasten.nl | Colofon | FAQ | © Vleermuiskasten.nl, 2023.

*Figuur 27. Twee verschillende soorten in een kast.*

### <span id="page-20-0"></span>**2.6.3 Waarnemingen invoeren: vangst / hanteren van dieren**

Je doet een kastencontrole waarbij je de kasten openmaakt en de dieren hanteert. Bijvoorbeeld: In een kast zitten 5 rosse vleermuizen. Om te weten of het een paargroep is maak je de kast open en determineer je het geslacht van de dieren in de hand. Hoe voer je dat in? **Je voert ieder dier afzonderlijk in** met (Figuur 29):

- Type waarneming: vangst
- Soortgroep: vleermuis
- Soort: rosse vleermuis
- Gewicht
- Geslacht (man/ vrouw / onbekend)
- Onderarm rechts en links
- Seksuele status
- Parasieten
- Verzameld
- Ringcode
- Transpondercode
- Radiozendercode
- DNA
- Afbeelding
- Opmerkingen

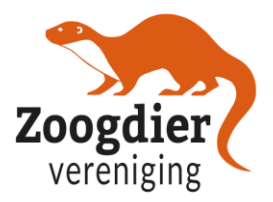

# **Waarneming toevoegen**

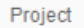

Datum van waarnemingen

### Kast

JVI Tilburg 2

### Type waarneming

vangst

### Soortgroep

vleermuis

### Soort

rosse vleermuis

### Gewicht

24.5

#### Geslacht

man

### **Onderarm rechts**

52

*Figuur 28. Vangst waarneming invoeren.*

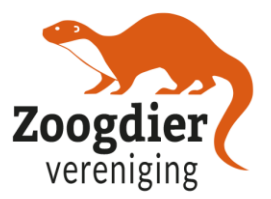

## Bezoek details van 28-03-2017 - Jan van Ingenhouszpark Tilburg (testproject)

| <b>Bewerken</b>       | Verwijderen                      |  |                 |  |                                              |  |   |                      |
|-----------------------|----------------------------------|--|-----------------|--|----------------------------------------------|--|---|----------------------|
| Project               |                                  |  |                 |  | Jan van Ingenhouszpark Tilburg (testproject) |  |   |                      |
|                       | Datum van waarnemingen           |  |                 |  | 28-03-2017                                   |  |   |                      |
| Waarnemer(s)          |                                  |  |                 |  | en Karel Appel                               |  |   |                      |
|                       | Kasten geopend tijdens controle? |  |                 |  | ja                                           |  |   |                      |
| Kasten schoongemaakt? |                                  |  |                 |  | nee                                          |  |   |                      |
| Kwaliteit waarneming  |                                  |  |                 |  | exact                                        |  |   |                      |
|                       | Waarnemingen                     |  |                 |  |                                              |  |   | Waarneming toevoegen |
|                       | Waarnemingen                     |  |                 |  | Resultaat 1-8 van 8 items.                   |  |   |                      |
|                       |                                  |  |                 |  |                                              |  |   | ▼                    |
| ID                    | <b>Kast</b>                      |  | Soort           |  |                                              |  | # |                      |
| 4                     | JVI Tilburg 2                    |  | rosse vleermuis |  |                                              |  | 1 |                      |
| 5                     | JVI Tilburg 2                    |  | rosse vleermuis |  |                                              |  | 1 |                      |
| 3                     | JVI Tilburg 2                    |  | rosse vleermuis |  |                                              |  | 1 |                      |
| $\overline{2}$        | JVI Tilburg 2                    |  | rosse vleermuis |  |                                              |  | 1 |                      |
|                       | <b>JVI Tilburg 2</b>             |  | rosse vleermuis |  |                                              |  | 1 | û                    |

*Figuur 29. Overzicht van de gehanteerde vleermuizen.* 

### <span id="page-22-0"></span>**2.6.4 Waarnemingen invoeren: Uitvliegtelling**

Je kunt kasten niet altijd fysiek controleren. Dit kan bijvoorbeeld het geval zijn bij sommige soorten inbouwvoorzieningen of wanneer een kast gesloten is en/of moeilijk te bereiken. Wel is het dan mogelijk om uitvliegtellingen te doen. Je telt dan rond zonsondergang de aantallen uitvliegende dieren.

De module 'Uitvliegtelling' is de meeste recente toevoeging binnen 'type waarneming'. Dit type waarneming wordt gekozen wanneer vleermuizen uit de vleermuiskast uitvliegen. Deze gegevens kan je invullen voor een uitvliegtelling waarneming (Figuur 31):

- Kast: kast code of naam;
- Type waarneming: uitvliegtelling;
- Soortgroep: vleermuis;
- Soort: vleermuissoort;
- Start tiid:
- Eind tijd;
- Methode (zicht/ batdetector/ IR of warmtebeeldcamera);
- Neerslag (nee/ licht/ veel onbekend);
- Wind start waarneming ;

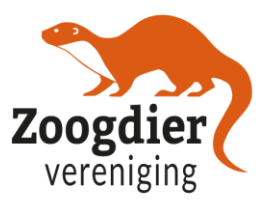

- Temperatuur start waarneming (boven 10 graden/ onder 10 graden/ onbekend);
- Aantal;
- Afbeelding;
- Dood (aanvinken/niet aanvinken).

## **Waarneming toevoegen**

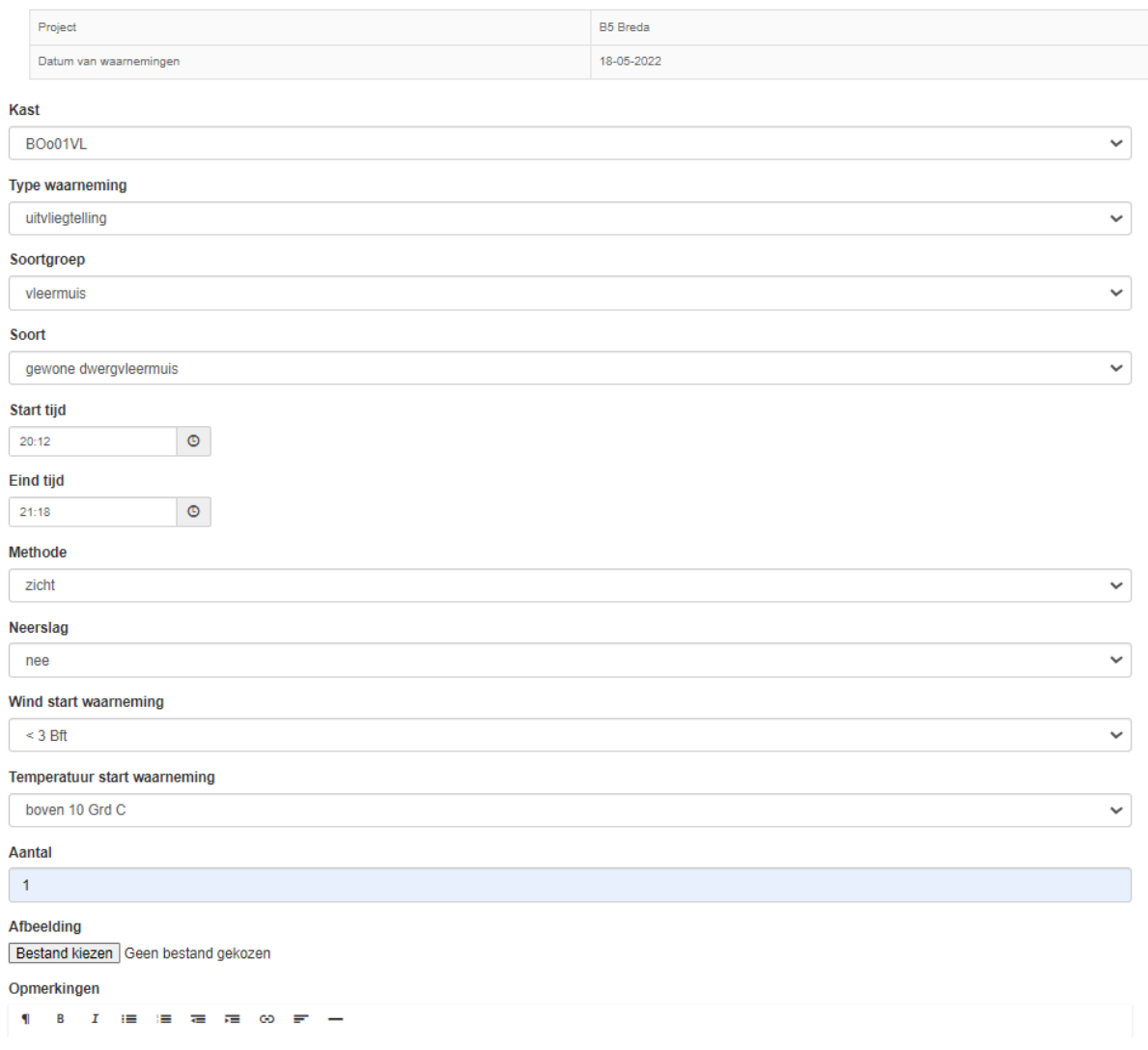

*Figuur 30. Uitvliegtelling waarneming.*

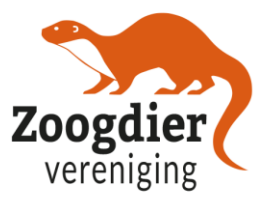

### <span id="page-24-0"></span>**2.6.5 Verschillende typen van waarnemingen**

Het type waarneming is te zien in de samenvatting van je waarnemingstabel zoals te zien in Figuur 32. Hier zie dus of het bijvoorbeeld een uitvliegtelling was, of dat het een zichtwaarneming was (die je hebt gedaan met je zaklamp vanaf onder de kast).

| Waarnemingen<br>Waarneming toevoegen |                                            |                                   |                                    |                            |                           |                  |  |  |  |  |
|--------------------------------------|--------------------------------------------|-----------------------------------|------------------------------------|----------------------------|---------------------------|------------------|--|--|--|--|
|                                      | Waarnemingen<br>Resultaat 1-9 van 9 items. |                                   |                                    |                            |                           |                  |  |  |  |  |
|                                      |                                            |                                   |                                    |                            |                           | $Export$ $\odot$ |  |  |  |  |
| $ID +$                               | Datum van bezoek                           | Projectnaam                       | Kast                               | <b>Type waarneming</b>     | Soort                     | Aantal           |  |  |  |  |
|                                      | 苗<br>$\mathsf{X}_{\mathsf{w}}$             | Filter<br>$\overline{\mathbf{v}}$ | Filter<br>$\overline{\phantom{a}}$ | Alle Types<br>$\checkmark$ | Filter                    | $\pi$            |  |  |  |  |
| 29386                                | 2022-05-18                                 | <b>B5</b> Breda                   | BOo01VL                            | uitvliegtelling            | gewone dwergvleermuis     |                  |  |  |  |  |
| 29341                                | 2022-05-18                                 | <b>B5</b> Breda                   | BOo01VL                            | uitvliegtelling            | <b>Vleermuis onbekend</b> |                  |  |  |  |  |
| 29340                                | 2022-05-18                                 | <b>B5</b> Breda                   | BOo01VL                            | uitvliegtelling            | gewone dwergvleermuis     | 4                |  |  |  |  |
| 29339                                | 2022-05-18                                 | <b>B5</b> Breda                   | BOo01VL                            | uitvliegtelling            | gewone dwergvleermuis     | $\overline{2}$   |  |  |  |  |
| 29338                                | 2022-05-18                                 | <b>B5</b> Breda                   | BOo01VL                            | uitvliegtelling            | gewone dwergvleermuis     | 3                |  |  |  |  |
| 29337                                | 2022-05-18                                 | <b>B5</b> Breda                   | BOo01VL                            | vangst                     | gewone dwergvleermuis     | ٠                |  |  |  |  |
| 29336                                | 2022-05-18                                 | <b>B5</b> Breda                   | BOo01VL                            | mest                       | gewone dwergvleermuis     | ٠                |  |  |  |  |
| 29335                                | 2022-05-18                                 | <b>B5</b> Breda                   | BOo01VL                            | zicht                      | gewone dwergvleermuis     | 4                |  |  |  |  |
| 29334                                | 2022-05-18                                 | <b>B5</b> Breda                   | BOo01VL                            | uitvliegtelling            | gewone dwergvleermuis     |                  |  |  |  |  |
|                                      |                                            |                                   |                                    |                            |                           |                  |  |  |  |  |
|                                      |                                            |                                   |                                    |                            |                           |                  |  |  |  |  |

*Figuur 31. Type waarnemingen in het waarneming overzicht.*